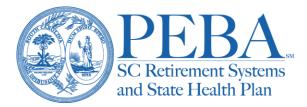

## **EBS Enrollment File Upload Guide**

**Step 1**: Click the **Enroll File Upload** button in the left navigation menu. Follow the File Upload Guidelines and download the Enrollment File Template to begin entering the enrollment data. Refer to the File Upload Help for file layout requirements including data formatting.

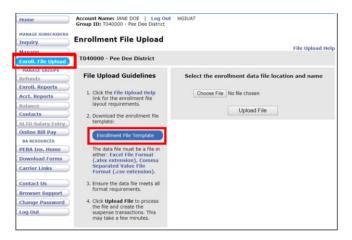

Step 2: Click Choose File to select the file you created and click Open.

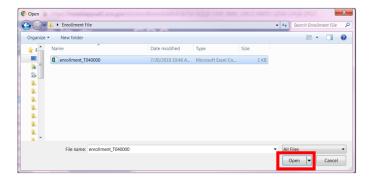

Step 3: Once the file has been chosen, click Upload File.

| Select the enrollment data file location and name |                       |   |
|---------------------------------------------------|-----------------------|---|
| Choose File                                       | enrollment_T040000.cs | v |
|                                                   | Upload File           |   |

**Step 4**: If the file contains errors, an error report will be provided. Once the file has been corrected, click **Upload File** again.

| Enrollment File Upload                                                                                                    |                                                   |  |  |
|----------------------------------------------------------------------------------------------------|---------------------------------------------------|--|--|
| File Upload Help<br>The file contains errors. Review the Error Report, correct the file, and upload again.                                                               |                                                   |  |  |
| T040000 - Pee Dee District                                                                                                    |                                                   |  |  |
| File Upload Guidelines                                                                                                    | Select the enrollment data file location and name |  |  |
| <ol> <li>Click the File Upload Help<br/>link for the enrollment file<br/>layout requirements.</li> <li>Download the enrollment file<br/>template:</li> </ol>             | Choose File No file chosen Upload File            |  |  |
|                                                                                                    |                                                   |  |  |
| Enrollment File Template                                                                                                    | View Error Report                                 |  |  |
| Enrollment File Template<br>The data file must be a file in<br>either: Excel File Format<br>(.xlsx extension), Comma<br>Separated Value File<br>Format (.csv extension). | View Error Report Web Page Version PDF Version    |  |  |
| The data file must be a file in<br>either: Excel File Format<br>(.xlsx extension), Comma<br>Separated Value File                                                         |                                                   |  |  |

**Step 5**: Once the file has been successfully uploaded, the suspense transactions will become available on the EBS Console under the Suspended tab the following business day. The enrollment emails will be sent to the employees listed in the file so that they may complete their enrollment through MyBenefits.

| Enrollment File Upload                                                                                                    |                                                   |  |  |
|----------------------------------------------------------------------------------------------------|---------------------------------------------------|--|--|
| The enrollment file records have been uploaded successfully. The suspense transactions will be available on your EBS console the following business day. |                                                   |  |  |
| T040000 - Pee Dee District                                                                                                    |                                                   |  |  |
| File Upload Guidelines                                                                                                    | Select the enrollment data file location and name |  |  |
| <ol> <li>Click the File Upload Help<br/>link for the enrollment file<br/>layout requirements.</li> </ol>                                                 | Choose File No file chosen                        |  |  |
| 2. Download the enrollment file template:                                                                                                    | Upload File                                       |  |  |
| Enrollment File Template                                                                                                    |                                                   |  |  |
| The data file must be a file in<br>either: Excel File Format<br>(.xIsx extension), Comma<br>Separated Value File<br>Format (.csv extension).             |                                                   |  |  |
| <ol><li>Ensure the data file meets all<br/>format requirements.</li></ol>                                                                                |                                                   |  |  |
| <ol> <li>Click Upload File to process<br/>the file and create the<br/>suspense transactions. This<br/>may take a few minutes.</li> </ol>                 |                                                   |  |  |